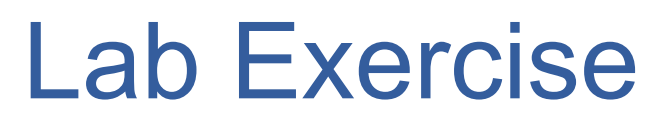

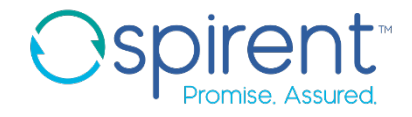

#### Pattern Map

- 1. Select the step containing the **show interfaces brief** command
- 2. In the **Response** view, click the **New Response Map** button
- 3. In the **Response map library** field, browse to **di\_junos/response\_maps**
- 4. Remove the port name from the file name
- 5. Click next
- 6. Select **telnet** and **SSH** from the **session types** list
- 7. Replace the port name in the **command field** with **\***
- 8. Click **Finish**

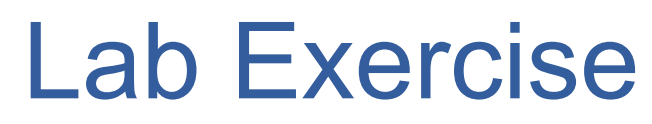

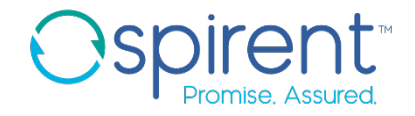

#### Pattern Map

- 9. Click on **Pattern** under **For unstructured responses:**
- 10.In the **Response** view, click on the line containing needed data, then click the **Add Pattern** button.
- 11.Tokenize the complete interface name and both statuses
- 12.Make sure the tokens are named correctly
- 13.Save and close the file
- 14.Go back to the test case file, and make sure the response to the **show interface brief** command shows blue boxes around the needed data

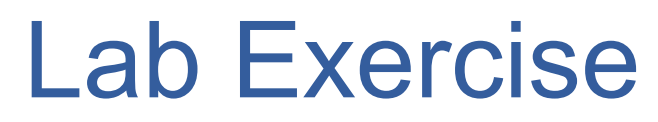

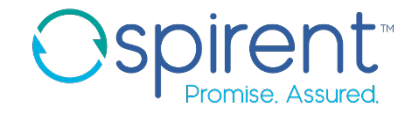

#### Pattern Map

15.Replace the existing analysis rule on the **show interfaces brief** step

- 1. Delete the old analysis rule
- 2. Create a new one by clicking the **Add Analysis Rule** button on the **Response** tab
- 3. Select **Validate something in the response** and click **Next**
- 4. Select **Compare the extracted value to a specified value** and click **Next**
- 5. Select **Query on the response**. From the list of queries, select the link status query. Click **Next**.
- 6. Ensure the expected value is set to **Up**
- 7. Complete the **Actions** page as before, with custom user-friendly execution messages.

# Lab Exercise

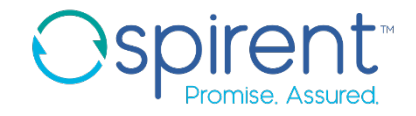

### Table Map

- 1. Select the step containing the **show chassis firmware** command
- 2. In the **Response** view, click the **New Response Map** button
- 3. In the **Response map library** field, browse to **di\_junos/response\_maps**
- 4. Click **Next**
- 5. Select **Telnet** and **SSH** session types
- 6. Click **Finish**

# Lab Exercise

Table Map

## 9. Click on **Table** under **For unstructured responses:**

- 10.Click on the yellow **+ button** to define a new table
- 11.Click **Next** in the wizard
- 12.Highlight the banner text and click **Set Table Banner**, then click **Next**
- 13.Leave the selection on **First blank line** and click **Next**
- 14.Leave the defaults for **Required** and **Allow multiple** and click **Next**
- 15.Choose **column width**
- 16.Add three columns and drag the red lines to the correct position

## 17.Click **Auto Name**

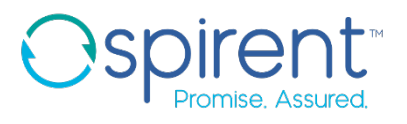

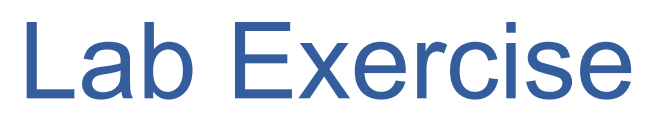

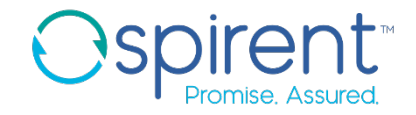

- Table Map
- 18. Set the **Part** column as a key
- 19.Observe the queries generated in the **Queries** view
- 20.Save and close the file
- 21.Check your test case to ensure the response for the **show chassis firmware** command shows blue boxes in the correct places

# Lab Exercise

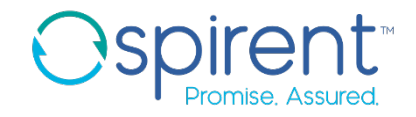

### Table Map

- 21.Replace the existing analysis rule on the **show chassis firmware** step
	- 1. Delete the old analysis rule
	- 2. Create a new one by clicking the **Add Analysis Rule** button on the **Response** tab
	- 3. Select **Validate something in the response** and click **Next**
	- 4. Select **Compare the extracted value to a specified value** and click **Next**
	- 5. Select **Query on the response**. From the list of queries, select the first query under **Version\_all()**. Click **Next**.
	- 6. In the **Expression** text box, use the following python function to search for a substring in the longer version string: **value.find("10.2R3.10") != -1**
	- 7. Complete the **Actions** page as before, with custom user-friendly execution messages.